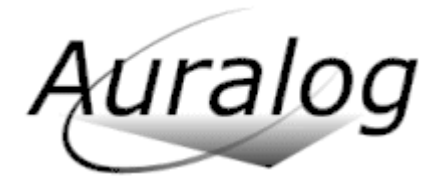

Latest update: 16/04/02004.

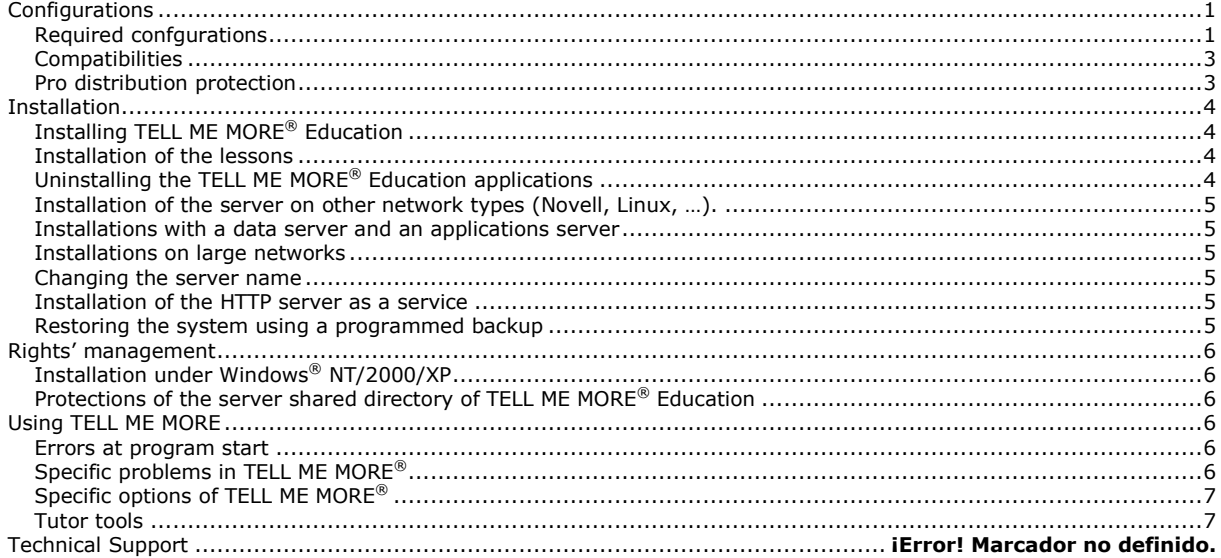

# <span id="page-0-0"></span>**Configurations**

#### <span id="page-0-1"></span>**Required confgurations**

These configurations describe how to adapt TELL ME MORE® Education on a network. They are not linked to the commercial offers.

#### **Different types of configuration possible**

The main requirement to use **TELL ME MORE® Education** across a network is to be able to provide lesson access at an output rate of 2 MB/second for each student workstation connected to the network.

Depending on the server on which the software is installed, this rate may not always be maintained (due to a weak server connection, high number of student workstations, etc.).

To avoid this problem, different installation configurations are possible:

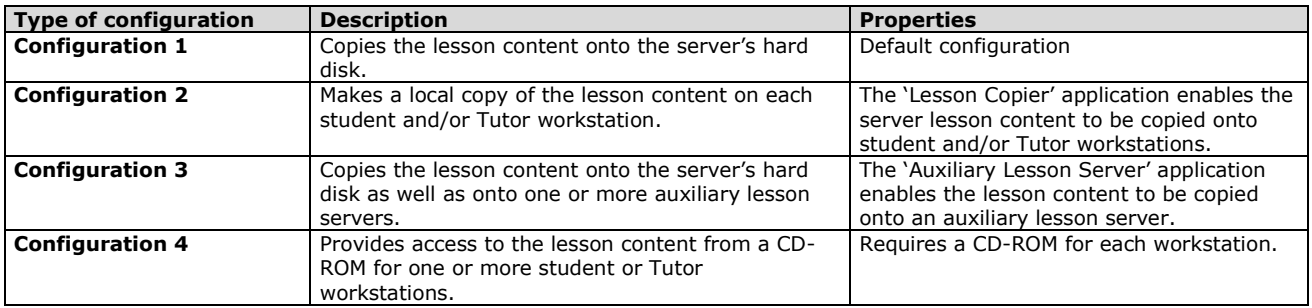

### *Note:*

*The individual configuration of each student/Tutor workstation can also be defined. For further details please refer to the Server Manager/Workstations section.*

**Examples of network types and their corresponding configurations**

*Example: a network with low bandwidth (10 MB/s) and few workstations (less than 10 workstations)*

- 1-5 workstations: the lesson content is copied onto the server"s hard disk (**Configuration 1**).

- 6-9 workstations: it is preferable to make a local copy of the lesson content on each workstation (**Configuration 2**) or use a CD-ROM for each workstation (**Configuration 4**).

*Example: a multimedia suite with a network bandwidth of 100 MB/s*

- 1-25 workstations: the whole lesson content can be copied onto the server"s hard disk (**Configuration 1**).

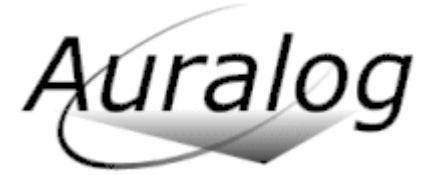

- 25 workstations or more: the 2 MB/s bandwidth to access the lesson content must be respected for each workstation connected to the network. In this case, it is possible to:

- make a local copy of the lesson content on each workstation (**Configuration 2**);
- copy the lesson content onto the auxiliary lesson servers (**Configuration 3**);
- use a CD-ROM for each workstation (**Configuration 4**).
- **For the server and auxiliary lesson servers**

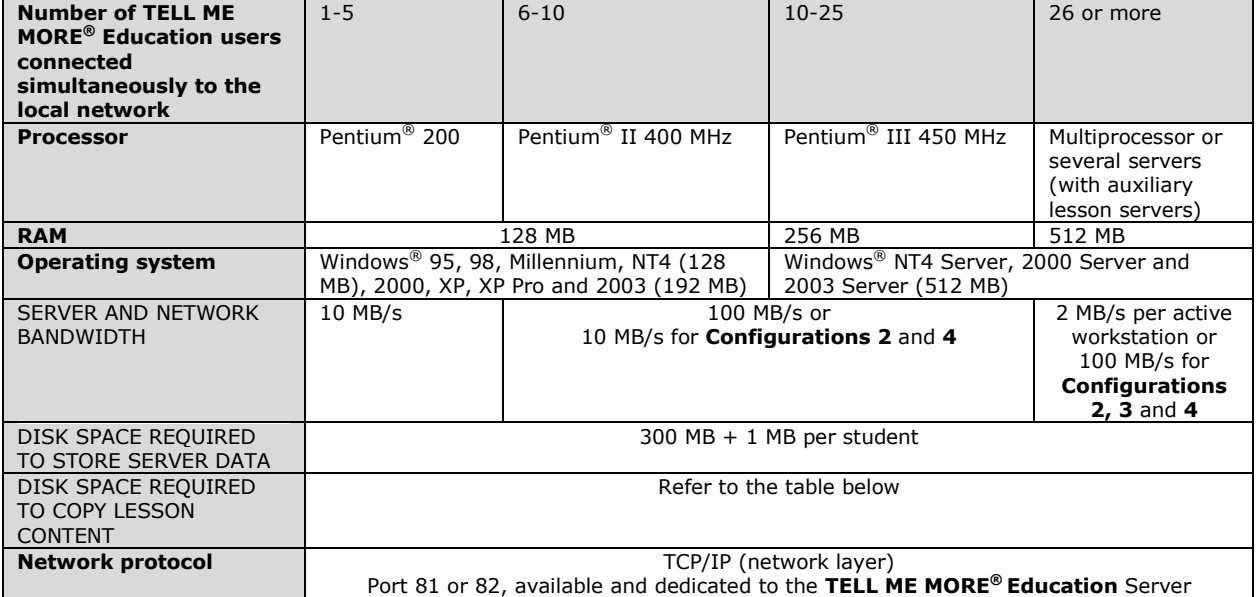

## *Note*:

*The data (TELL ME MORE® Education Server and lesson content) can also be installed on a non-Windows® server. However, the applications must be installed on workstations equipped with Windows®. For further details please refer to the FAQ (Frequently Asked Questions) in the AurDoc directory on the root directory of the Installation CD-ROM.* **Disk space required to copy the lesson content**

The lessons can be :

- Copied onto the server or into shared folders on the network. All the CD-ROMs belonging to a given language must be copied into the same folder.

- Copied onto the hard disqk of each student computer. All the CD-ROMs belonging to a given language must be copied into the same folder.

- Inserted into the CD-ROM drive of each pupil"s station

The use of a CD server is not possible with this program. This is due to the data structures that necessitate a compilation during the collection of several lesson CD-ROMs of a given language.

The disk space required to copy each language's lesson content is displayed in the table below. The sizes are given for disks with FAT 32 entry support.

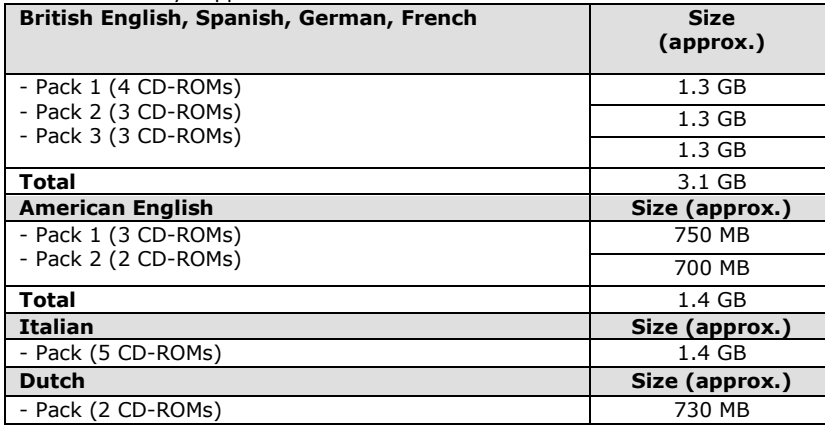

The disk space required to copy one CD-ROM is approximately 500 MB on a FAT 32 hard disk.

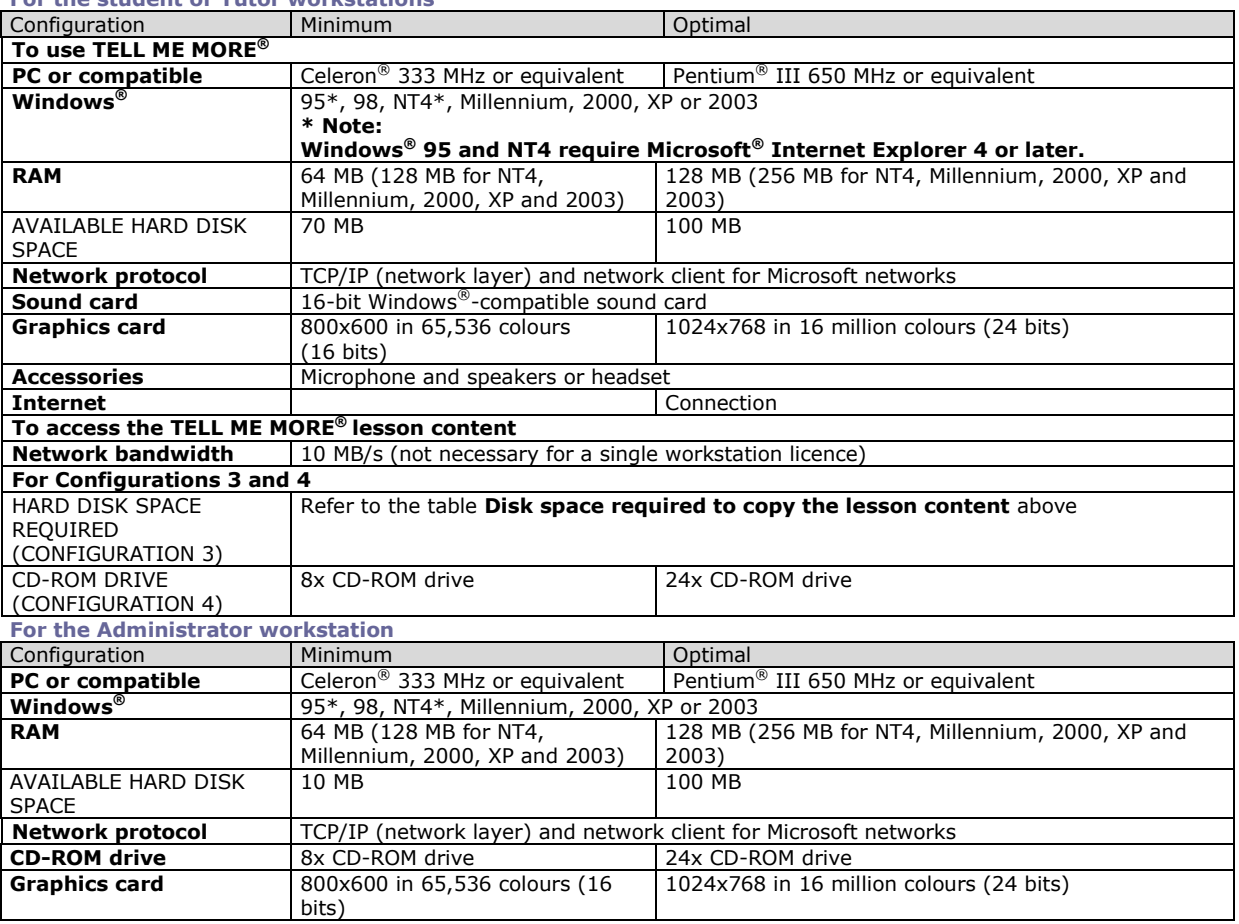

#### *Note:*

*This configuration is only valid for the installation of 'Admin Tools'. If the TELL ME MORE® application must be installed on the Administrator workstation, the optimal configuration is the same as that for the student or Tutor workstations.*

#### <span id="page-2-0"></span>**Compatibilities**

**Installation of the server on Windows™**

**For the student or Tutor workstations**

uraloq

If there are to be more than 10 workstations connected to the server, the version of Windows™ installed on the server must support the simultaneous connection of the correct number of workstations.

Windows™ NT Server, Windows™ 2000 Server and Windows™ 2003 Server allow more than ten simultaneous connections, but the Pro versions of these Windows™ do not.

Windows 95 et 98 do not have any restrictions on the number of computers simultaneously connected.

**Installation on a non-Windows™ server**

In this case, you must select a computer to be the applications server.

The installation is described in the section « Installation ».

**Other compatibilities**

Will TELL ME MORE® Education work in a Microsoft ©Terminal Server and Citrix Metaframe environments?

The software wasn"t developed for these environments and so may function erratically. Each user must have their own TELL ME MORE® network directory.

Can TELL ME MORE® Education be used on a MacIntosh computer?

No. A previous version of the program can be used with Virtual PC on some MacIntosh computers. For more information, contact the Auralog sales department.

#### <span id="page-2-1"></span>**Pro distribution protection**

The protection system is based on the number of physical workstations, *i.e.*, you can only install the software on the number of workstations corresponding to your licence. Otherwise, you must manually delete unnecessary workstations by using "Server Manager", "Workstations" tab.

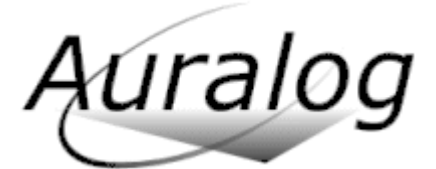

# <span id="page-3-0"></span>**Installation**

# <span id="page-3-1"></span>**Installing TELL ME MORE® Education**

**Procedure**

Please refer to the appropriate manual.

The shared directory of TELL ME MORE<sup>®</sup> Education that is proposed by default is a hidden path on the network: "\\server\TMM7EDU\$". If you want to make it more easily reachable, you can delete the "\$" at the end of the shared name during the installation.

If the option "copy of the installation on the server" has been activated, the installation is available from the "Common\Install" sub-directory, that is from "\\Server\TMM7edu\$\Common\Install".

We recommend that regular backups are made of the TELL ME MORE<sup>®</sup> Education data. The backup function is not activated by default. For its settings, you should open the "Server Settings" tool, using the "File/Options" menu.

#### **Notes**

### 1. Name of the server

The server name should neither begin with a figure nor contain a letter with an accent. Should it be the case, you must rename it or use the IP address of the server instead of the network name for all the installations.

## 2. Empty directory

For the versions after november 2003, the server must be installed in an empty directory, in order to avoid a new installation over a previous installation that would delete existing students accounts.

3. Installation of the server applications

If you should re-install the server applications, the installation directory which is requested during the installation procedure is that which contains the server (the directory "c:\TMMEducation" by default).

For application server use, please refer to the section below.

4. Installation of the client applications

To proceed with the installation, the HTTP Server of TELL ME MORE® Education must be started on the server on which it has been installed, and the shared folder "\\server\TMM7EDU\$" must be accessible from the client workstation. 5. On Windows NT4

It is sometimes necessary to restart twice the server in order to run correctly the HTTP server of TELL ME MORE® Education installed as a service.

# <span id="page-3-2"></span>**Installation of the lessons**

The installation of the lessons on the server must be done with the "Server Settings" tool, using the "Lessons" tab. The "Lessons copy" tool is for the use in local of the lessons and should be used for the students computers. **If "Lessons Copy" has been used instead of "Server Settings" to install the lessons on the network** It is possible to move the data of the "c:\Tell me More Education\Content" directory in the "c:\Tell me More Education\Shared\Common\Content" directory.

The server should then be restarted.

# <span id="page-3-3"></span>**Uninstalling the TELL ME MORE® Education applications**

# **To stop and uninstall the server applications**

*Note:* 

*Before uninstalling an application, check all applications linked to TELL ME MORE® Education have been closed, especially TELL ME MORE Server.*

To stop the TELL ME MORE Server

There are two possible cases:

- when the **TELL ME MORE Server** is installed as a **standard application**, right-click on the server icon in the toolbar in the bottom right-hand corner of the screen, then click on **Exit**. Confirm by clicking on **OK**.

- when the **TELL ME MORE Server** is installed under the **Service** installation type (only for Windows® NT/2000/XP/2003), the service must be stopped.

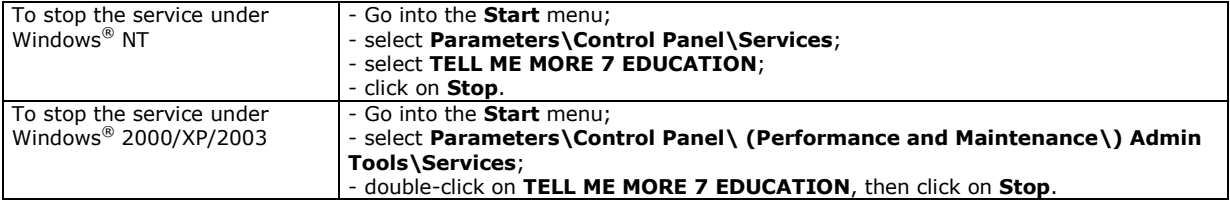

To uninstall the server applications

Go into the **Start** menu.

Select **Programs\TELL ME MORE Education\Uninstall\Server applications**.

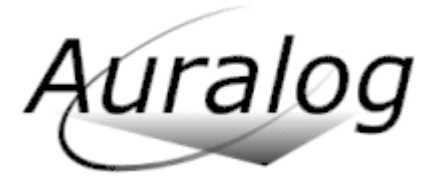

 $\triangleright$   $\triangleright$  In case of problem, use crashserv7.exe, that can be download from : [ftp://club.auralog.com/hotline/Tell\\_me\\_More\\_7\\_education/tools/](ftp://club.auralog.com/hotline/Tell_me_More_7_education/tools/)

#### **To uninstall Admin Tools, TELL ME MORE®, Tutor Tools or Lesson Copier** *Note:*

*Before uninstalling an application, check all applications linked to TELL ME MORE® Education have been closed, especially TELL ME MORE Server.*

- Go into the **Start** menu.
- > > Select **Programs\TELL ME MORE Education\Uninstall**, then click on the name of the application you want to uninstall.

### <span id="page-4-0"></span>**Installation of the server on other network types (Novell, Linux, …).**

Refer to the corresponding document.

### <span id="page-4-1"></span>**Installations with a data server and an applications server**

If the structure of the network has a data server on which the data of TELL ME MORE® Education are copied, and an applications server, here are the recommendations:

1. The server applications of TELL ME MORE<sup>®</sup> Education must be installed in the TELL ME MORE<sup>®</sup> directory of the data server, from the applications server. (For more information, refer to the Novell-Linux installation document) 2. If the operative system of the application server is Windows® NT/2000/XP/2003 and you wish to install the le HTTP server as a service, you must give the full network access to that service.

- Go into the properties of the service.

- Find the option "Open a session as".

Example: on Windows® 2003, select "that account" and "AUTHORITY\Network Service" Example: on Windows® NT, select "that account" and "Administrator"

For more information, please contact the Auralog technical support.

#### <span id="page-4-2"></span>**Installations on large networks**

Some auxiliary servers can be used. The installation is available in the "Aurtech" directory of the installation CD-ROM. Refer to the installation manual.

On large networks which have auxiliary servers installed on non-Windows® computers:

If several auxiliary data servers are installed from the same Windows® application server computer, several shortcuts are automatically created in the start menu, in order to manage the different auxiliary data servers individually.

#### <span id="page-4-3"></span>**Changing the server name**

If the server name has changed, you must specify the new HTTP server and the new HTTP port:

- Concerning the Tutortool and the Admintool, this is done when you start the application.
	- As for TELL ME MORE®, the setting is to be manually adjusted by opening the "tmm.ini" file located in "Tellmemore\bin":

Modify the keys: KEYs\_HTTPServerName=SERVER\_HTTP KEYi\_HTTPServerPort=81

#### <span id="page-4-4"></span>**Installation of the HTTP server as a service**

*Advantage of installing the HTTP server as a service: users can connect to TELL ME MORE*® *even if the server has no active user session.*

To access the services:

- Windows NT: "Start/ Settings/ Control Panel/ Services"

- Windows 2000, XP Home, 2003: "Start/ Programs/ Administration Tools/ Services"

or "Start/ Programs/ Administration Tools/ Workstation management/ Services and Applications tab/ Services"

### <span id="page-4-5"></span>**Restoring the system using a programmed backup**

Note: You must have administrator's rights to proceed.

1 – If the HTTP server has been installed as a service, go to the Service manager (see section "Installation of the HTTP server as a service". Select the service TELL ME MORE 7 EDUCATION and click on "Stop".

If the HTTP server has been installed as an application, click on the icon in the taskbar with the right mouse button and select "exit".

2 – Go to the folder where the backups are created (specified in Server settings) then go to the directory which corresponds to the desired restoration date.

- 3 Select both folders: Shared and System and copy them.
- 4 Go to "c:\TMMEducation\" and paste.

Confirm the overwriting of the files.

5 – Restart the server

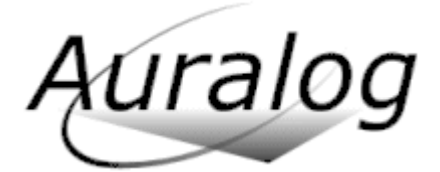

<span id="page-5-0"></span>The system is restored.

# **Rights' management**

## <span id="page-5-1"></span>**Installation under Windows® NT/2000/XP**

You need to open an administrator session or be a power user in order to install TELL ME MORE® Education under Windows® NT/2000/XP. You may use the software with all profiles.

On each pupil's workstation, the TELL ME MORE<sup>®</sup> Education installation directory must be given full access and total control for all the users of the workstation.

### <span id="page-5-2"></span>**Protections of the server shared directory of TELL ME MORE® Education**

The TELL ME MORE® Education server directory contains a folder named "Shared". It is a hidden share by default

"TMM7EDU\$" on the network. You may change the share name during the installation. This directory contains 3 subfolders: - "Common": path to the lessons and to the installation if it has been copied during the installation of the server.

- "Pupils": the pupils" data (options and specific learning paths; results; mail exchanges with the tutors).

- "Tutor": the tutors" data (personal learning paths, mail exchanges with the students).

If the TELL ME MORE® Education server directory is installed on a server which allows the affectation of rights to the users (NTFS partitions for instance), the following folders of the "shared" folder may be given some protections:

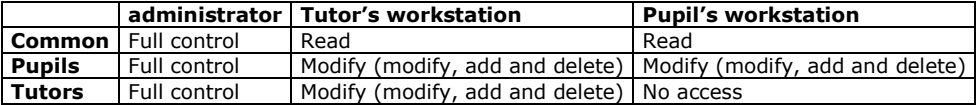

<span id="page-5-3"></span>**Note**: when applying these protections, you must tick the option "apply to the subfolders".

# **Using TELL ME MORE**

#### <span id="page-5-4"></span>**Errors at program start**

**Message "Cannot connect to the server"**

The HTTP server of TELL ME MORE® Education does not run correctly on the network.

You should reboot the workstation on which the server is installed.

**Message "The maximum number of workstations has been reached"**

TELL ME MORE<sup>®</sup> was installed and used on a number of computers larger than the number of licenses acquired. In this case, launch the Server Settings tools and in the "Workstations" tab, delete the computers on which TELL ME MORE® will not be used (E.g.: server, Tutor's workstation).

If the message appears on a standalone installation, the network name of the workstation has probably been changed. You need to manually delete the computer corresponding to the previous name by using the Server Setting tool, in the "Workstations" tab.

**Message "Impossible to access to the student's account because it is already opened on another workstation!"** If TELL ME MORE® suddenly stops on the student's workstation, you sometimes need to reboot the server in order to be able to open this account again. In this case you must try to determine the cause of the malfunction of TELL ME MORE®. **Message "The options file of the user cannot be found" or "Internal error n. 0"**

The HTTP server is running but the student has no access to the shared directory of the server ("\\server\TMM7EDU\$" by default).

Note : if the server is Windows® 2000 or 2003 and the students workstations Windows® XP Pro, it can be necessary to declare the users of the Windows® XP Pro workstations as users of the server.

**Message "Impossible to access student's tracking."**

Access to the student's tracking folder with the Windows® Explorer of the student's workstation:

[\\server\TMM7EDU\\$\Pupils\gxxx\uxxx\](file:\\server\TMM7EDU$\Pupils\gxxx\uxxx\) and try to create a new text file.

#### The **user's folder must be given full access for the pupils**.

The xxx number of the specific folder of a pupil uxxx is given by its identifier in the Administration tools, under the Students tab.

**Random error messages with a number of simultaneous pupils greater than 20**

These messages may appear when accessing the data.

In this case, you can either use the procedure for copying the lessons locally on the students' workstation, or use supplemental lesson CD-Rom or copy the lessons on auxiliary servers. Please refer to the installation handbook.

### <span id="page-5-5"></span>**Specific problems in TELL ME MORE®**

**Error messages during the playing of videos, in the dialogue and video activities**

The problem can be due to a conflict with a video playing program (DivX for example), installed on the computer. If the Nimo program is installed, version 9 or higher should be installed. A version is available on the ftp site: <ftp://club.auralog.com/Hotline/Multimedia/>

> **Para mayor información en Colombia comuníquese con:** CIENYTEC LTDA: Tel 571-347-5563, Calle 69 # 11A-18, Bogotá – Colombia Escríbanos a info@cienytec.com o visítenos en www.cienytec.com

If several video playing programs have been installed, the reinstallation of one of the last versions of "Windows® Media Player" may solve the problem.

Note: If only a few videos are not correctly displayed, it can be due to a difficulty reading the videos in the AVI format. On some graphic cards with NeForce 2 chipset, it is necessary to update the drivers from the Nvidia web site [www.nividia.com.](http://www.nividia.com/) **List of sound cards for which specific settings are necessary:**

Sound Max sound cards which are usually found on Compaq computers: if error messages appear, you will have to consider a driver update by visiting the Compaq web site.

Yamaha OPL3 sound cards: if random crashes of the vocal recognition occur, you must update the drivers to version 4.06.2343. You may download the file from the ftp sit[e ftp://club.auralog.com/Hotline/Drivers/sound\\_cards/YamahaOPL3/](ftp://club.auralog.com/Hotline/Drivers/sound_cards/YamahaOPL3/) or the card manufacturer's website.

#### **Random error messages during the speech recognition**

The error messages as "can't record" or "recorder busy" can happen with non full duplex sound cards or sound cards of medium reliability.

To decrease the frequency of these errors, you should deactivate the "sound before speech" of the speech recognition: - go into the options, "general options" tab.

Kuraloq

- in the "sounds" section, deactivate "sound before speech".

**Using Tell me More in a language lab**

In language labs which use the line-in plug of the sound card, proceed as follows on each pupil"s workstation:

- Run the "recoconfig" program from the installation directory ("c:\program files\auralog\tell me more
	- education\tell me more\bin").
	- Select "use mixer default". Click on "save".

**Other problems**

Refer to the "TMM7retail\_FAQ\_en" document.

## <span id="page-6-0"></span>**Specific options of TELL ME MORE®**

**Possibility to give students only an access to the courses which were specifically created for them by the Tutor** Three options are to be changed in the student options, using Tutor Tools:

In the "Learning Mode Manager" section

1. option "Possibility of free to roam mode or guided mode": put the value "no".

2. option "Start mode": put the value "Guided".

In the "Options linked to the Guided Mode" section

3. option "Enable access to complete paths in TeLL me More": put the value "no".

An options file can be created with these three options and applied to a group of students. For further information, please refer to the manual of the Tutor tools.

#### **Translations**

Translations are available for the majority of the courses. However, for certain combinations of interface languages and course, the translations for levels Intermediate+, Advanced+, Business+, Business++ lessons are not available. **Crosswords in Translation mode**

In immersion mode, the column of the guided mode corresponding to this activity is disabled.

# **Interface language**

This depends on the value of the key: "the authorization of automatic creation of students accounts", that has been defined during the installation of Tell me More Education, and can be set using "Server Manager", "File/Stetings" menu.

- if the Key is "yes", the student chooses the interface language when he starts Tell me More.

- if the Key is "no", the interface language is fixed in the Administration tool.

### <span id="page-6-1"></span>**Tutor tools**

**Message "an error occured during the request" at starting**

The HTTP server is running but the tutor has no access to the shared directory of the server ("\\server\TMM7EDU\$" by default).

Note : if the server is Windows® 2000 or 2003 and the tutors workstations Windows® XP Pro, it can be necessary to declare the users of the Windows® XP Pro workstations as users of the server.

**The message "Content not accessible" appears when the tutor accesses the student's detailed tracking** The content of the lessons that corresponds to the tracking is not available.

If the access to the lessons is done using the CD-ROM drive, it must be indicated in the "Settings of the server program", "Workstations" tab.

**The tutor cannot create new pedagogical paths nor modify some pedagogical paths.**

The content of the lessons that corresponds is not available.

If the access to the lessons is done using the CD-ROM drive, it must be indicated in the "Settings of the server program", "Workstations" tab.

**Can one print the contents of the courses?**

It is necessary to go into Tutor Tools and to select the "Tools" tab and then "Content Printout". If no lessons can be selected, that means that the content of the lessons that corresponds is not available.

If the access to the lessons is done using the CD-ROM drive, it must be indicated in the "Settings of the server program", "Workstations" tab.

#### **Can one print the students' Tracking?**  Versions after November 2003:

**Para mayor información en Colombia comuníquese con:**

CIENYTEC LTDA: Tel 571-347-5563, Calle 69 # 11A-18, Bogotá – Colombia

Escríbanos a info@cienytec.com o visítenos en www.cienytec.com

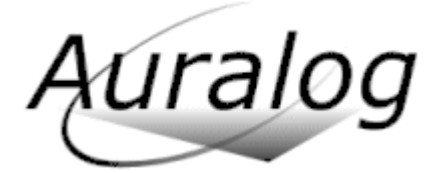

A synthesised exportation of the student results is available from the "File/Export the data from a student group". Versions of November 2003:

This functionality is not available directly. To print the students" tracking:

for the detailed Tracking of a selected student, select the tab "Synthesis" in a student"s file and export it as a .txt or .html file. Then, double click on the files obtained and print them via the dropdown menu "File/Print". **The icons in the Tutor Tools do not appear correctly.**

That problem may happen on Windows® 95 et 98 when the number of colours of the display is 65 536. That problem is only graphical: the icons of the disabled buttons do not appear, and the icons of the active buttons appear with a dark colour. If you want to solve the problem, you should change the display configuration and select 256 or 16 Millions of colours (16 bits). That modification can be done using the "Display" icon of the Windows®. "Control Panel".